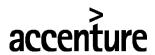

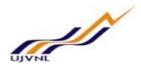

## **ERP - PROJECT**

# **SUGMAYA**

# **END USER DOCUMENT**

# **FOR**

# **MATERIAL MANAGEMENT**

# **GOODS ISSUE**

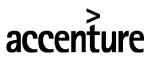

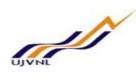

## **TABLE OF CONTENTS**

| 1          | DOCUMENT CONTROL                   | 4                            |   |
|------------|------------------------------------|------------------------------|---|
|            | 1.1 DOCUMENT HISTORY               |                              | 4 |
|            | 1.2 DISTRIBUTION                   |                              | 4 |
| 2.         | BUSINESS PROCESS                   | 5                            |   |
|            | 2.1 PROCESS NAME                   | ERROR! BOOKMARK NOT DEFINED. |   |
|            | 2.2 OVERVIEW                       |                              |   |
|            | 2.3 PROCEDURAL STEPS               |                              |   |
|            | 2.4 CREATE A RESERVATION           |                              |   |
|            | 2.5 INPUT FIELDS                   | ERROR! BOOKMARK NOT DEFINED. |   |
|            | 1. DOCUMENT CONTROL                |                              | 3 |
|            | 1.1 DOCUMENT HISTORY               |                              |   |
|            | 1.2 DISTRIBUTION                   |                              | 3 |
| 2          | BUSINESS PROCESS PROCEDURE: MAIN   | TAIN RESERVATION 4           |   |
| <b>4.</b>  | 2.1 PROCESS NAME: CREATE RESERVAT  |                              |   |
|            |                                    |                              |   |
|            |                                    |                              |   |
|            |                                    | ATION:                       |   |
|            | 3.1 PROCESS NAME: CHANGE RESERVAT  |                              |   |
|            | 3.2 OVERVIEW:                      |                              | 6 |
|            | 3.3 PROCEDURAL STEPS:              |                              | 6 |
|            | ADDITIONAL COMMENTS/ INFORMA       | ATION:                       | 8 |
|            | 4.1 PROCESS NAME: DISPLAY RESERVAT | TION                         | 9 |
|            | 4.2 OVERVIEW:                      |                              | 9 |
|            |                                    |                              |   |
|            |                                    | ATION: 1                     |   |
|            | 5.1 PROCESS NAME: GOODS ISSUE      |                              |   |
|            |                                    |                              |   |
|            |                                    |                              |   |
|            | ADDITIONAL COMMENTS/ INFORMA       | ATION: 1:                    | 3 |
| 6.         | GLOSSARY                           | 14                           |   |
| 7          | APPENDIX                           | 15                           |   |
|            | 7.1 T - CODES FOR REPORTS          |                              |   |
|            |                                    |                              |   |
| 6. (       | GLOSSORY                           | 26                           |   |
| 7.         |                                    | 27                           |   |
| ٠.         | 7.1 T - CODES FOR REOPRTS          |                              |   |
| <b>-</b> - | T - CODES FOR MM                   | 78                           |   |
| 1 )        | 1 = ( TIIIKS BIIK WIWI             | 78                           |   |

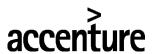

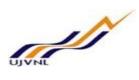

#### 1. **Document Control**

This is a controlled document and will be maintained on UJVNL portal.

Changes to this document will be recorded below and must be published to all interested parties.

### 1.1 **Document History**

| Version | Date       | Author         | VERSION DETAILS |
|---------|------------|----------------|-----------------|
| V01     | 07-02-2018 | Kumar Shwetabh | First ISSUE     |
|         |            |                |                 |

#### 1.2 <u>Distribution</u>

| Date | Name             | Purpose |
|------|------------------|---------|
|      | Ajay Kumar Singh |         |
|      |                  |         |

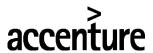

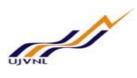

2. Business Process Procedure: Maintain Reservation

2.1 PROCESS NAME: CREATE RESERVATION

#### 2.2 Overview:

A reservation needs to be maintained in system before goods can be moved.

#### **Prerequisites:**

Material Master created in system.

#### 2.3 Procedural Steps:

#### Run requisite transaction:

Create a Reservation by running the appropriate transaction either by following the menu path or typing the transaction number as shown below.

#### 2.4 Create Reservation

## Menu Path and Transaction Number

|             | Logistics → Materials Management → Inventory Management → Good Receipt |
|-------------|------------------------------------------------------------------------|
| Menu Path   |                                                                        |
| Transaction |                                                                        |
| Code        | MB21                                                                   |

#### **Screen Shot**

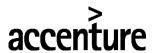

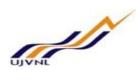

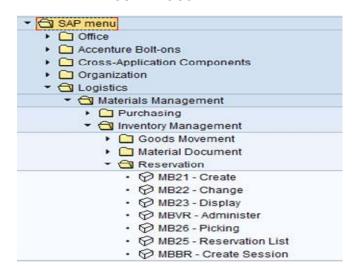

On running MB21 transaction we get initial screen as:

#### 2.5 INPUT FIELDS

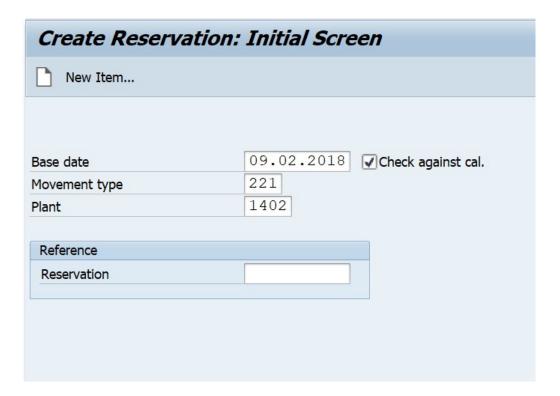

Press enter

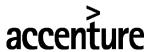

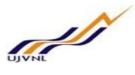

| ement type   | 221 GI | for project |                 |     |         |      |       |   |
|--------------|--------|-------------|-----------------|-----|---------|------|-------|---|
| . Account    |        | Tor project | Goods recipient |     | NEGI JI |      |       |   |
| S element    | LHP.50 | 00-01       |                 |     |         |      | 1     |   |
|              |        |             |                 |     |         |      |       |   |
| ns           |        |             |                 |     |         |      |       |   |
| Itm Material |        |             | Quantity in     | UnE | Plnt    | SLoc | Batch | М |
| 1 40000      | 000010 | 10          |                 |     | 1402    |      |       |   |
| 2            |        |             |                 |     | 1402    |      |       |   |
| 3            |        |             |                 |     | 1402    |      |       |   |
| 4            |        |             |                 |     | 1402    |      |       |   |
| 5            |        |             |                 |     | 1402    |      |       |   |
| 6            |        |             |                 |     | 1402    |      |       |   |
| 7            |        |             |                 |     | 1402    |      |       |   |
| 8            |        |             |                 |     | 1402    |      |       |   |
| 9            |        |             |                 |     | 1402    |      |       |   |
| 10           |        |             |                 |     | 1402    |      |       |   |
| 11           |        |             |                 |     | 1402    |      |       |   |
| 12           |        |             |                 |     | 1402    |      |       |   |
| 13           |        |             |                 |     | 1402    |      |       |   |
| 14           |        |             |                 |     | 1402    |      |       |   |

Click on Save icon

The Reservation is created with a message on the bottom of the screen

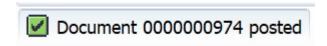

#### **Additional Comments/Information:**

None

3.1 PROCESS NAME: CHANGE RESERVATION

3.2 Overview:

Changes may be required in a reservation created.

#### **Prerequisites:**

Reservation created in system.

3.3 Procedural Steps:

#### Run requisite transaction:

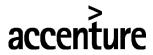

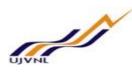

Change a Reservation by running the appropriate transaction either by following the menu path or typing the transaction number as shown below.

#### 3.4 Change Reservation

### Menu Path and Transaction Number

|             | Logistics → Materials Management → Inventory Management → Reservation → |  |  |
|-------------|-------------------------------------------------------------------------|--|--|
| Menu Path   | Change                                                                  |  |  |
| Transaction |                                                                         |  |  |
| Code        | MB22                                                                    |  |  |

#### **Screen Shot**

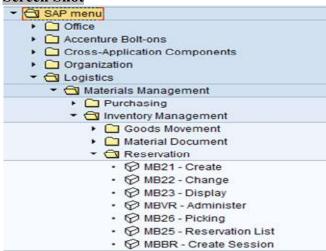

#### 3.5 INPUT FIELDS

On running MB22 the initial screen appears as:

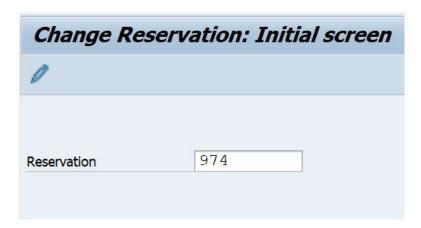

Press Enter

Make the required changes.

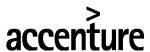

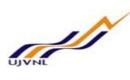

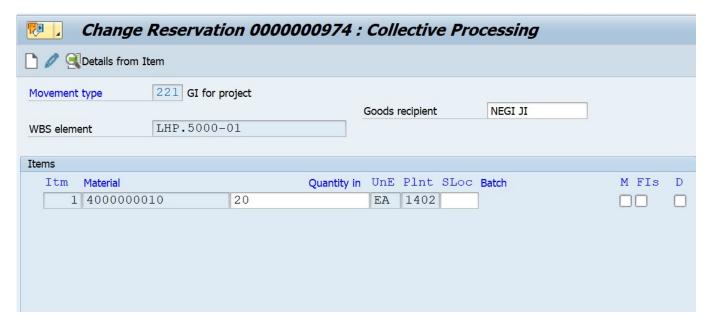

Click on Details from Item or double click on Item

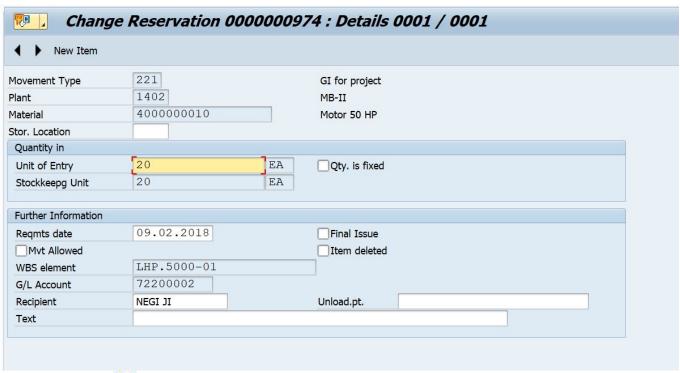

Click on save icon

The reservation is changed and a messgae appears on the bottom of the screen

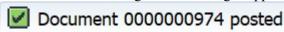

#### **Additional Comments/Information:**

None

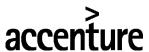

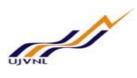

#### 4.1 PROCESS NAME: DISPLAY RESERVATION

#### 4.2 Overview:

A reservation created maybe required to be dispalyed to check for the correctness.

#### **Prerequisites:**

Reservation created in system.

#### 4.3 Procedural Steps:

#### Run requisite transaction:

Display a Reservation by running the appropriate transaction either by following the menu path or typing the transaction number as shown below.

#### 4.4 Display Reservation

#### Menu Path and Transaction Number

|             | Logistics → Materials Management → Inventory Management → Reservation → |  |  |
|-------------|-------------------------------------------------------------------------|--|--|
| Menu Path   | Display                                                                 |  |  |
| Transaction |                                                                         |  |  |
| Code        | MB23                                                                    |  |  |

#### **Screen Shot**

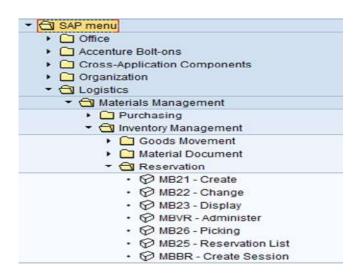

On running MB23 the initial screen appears as:

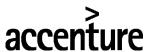

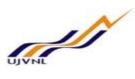

#### 4.5 INPUT FIELD

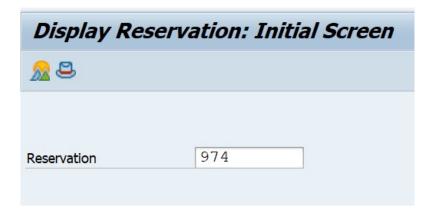

Press enter

The Reservation is Dispalyed as follows:

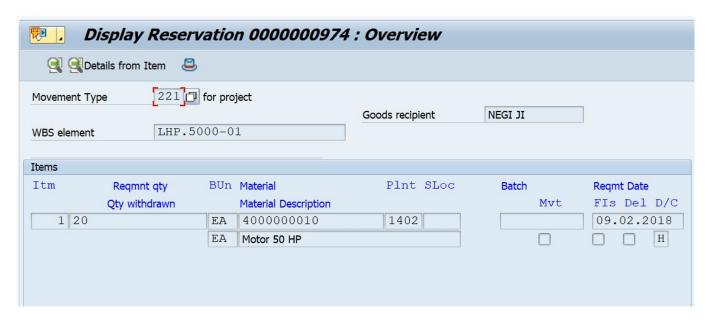

Click on Header icon or press Shift+F4

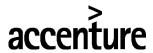

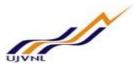

| Display Reservation 0000000974 : Details 0001 / 0001 |                             |    |                                        |  |  |  |
|------------------------------------------------------|-----------------------------|----|----------------------------------------|--|--|--|
| <b>♦ ♦</b> Material                                  | <b>◀</b> ▶ <u></u> Material |    |                                        |  |  |  |
| Movement Type<br>Plant<br>Material                   | 221<br>1402<br>4000000010   |    | GI for project<br>MB-II<br>Motor 50 HP |  |  |  |
| Quantity in                                          |                             |    |                                        |  |  |  |
| Unit of Entry                                        | 20                          | EA |                                        |  |  |  |
| Stockkeepg Unit                                      | 20                          | EA |                                        |  |  |  |
| Further Information                                  |                             |    |                                        |  |  |  |
| Reqmts date                                          | 09.02.2018                  |    |                                        |  |  |  |
| Mvt Allowed                                          |                             |    |                                        |  |  |  |
| WBS element                                          | LHP.5000-01                 |    |                                        |  |  |  |
| G/L Account                                          | 72200002                    |    |                                        |  |  |  |
| Recipient                                            | NEGI JI                     |    |                                        |  |  |  |

#### **Additional Comments/Information:**

None

#### 5.1 PROCESS NAME: GOODS ISSUE

#### 5.2 Overview:

This document covers creation of Goods Issue document in system.

#### **Prerequisites:**

Material Master existing in system. Material stock existing in the plant.

#### 5.3 Procedural Steps:

#### Run requisite transaction:

Create a Goods Issue by running the appropriate transaction either by following the menu path or typing the transaction number as shown below.

#### **5.4 GOODS ISSUE**

#### Menu Path and Transaction Number

|           | Logistics → Materials Management → Purchasing → RFQ/Quotation → |
|-----------|-----------------------------------------------------------------|
| Menu Path | Quotation → MIGO GI-Goods Issue (MIGO)                          |

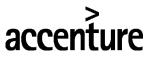

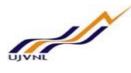

#### **Screen Shot**

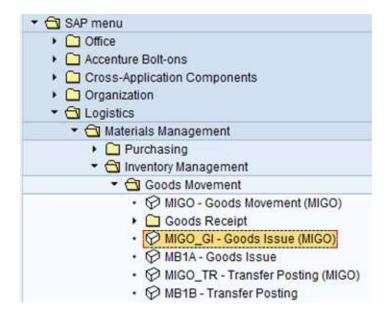

Select Goods Issue as the action to be performed in MIGO as shown. Select the appropriate type of reference document and give the document number

#### 5.5 INPUT FIELDS

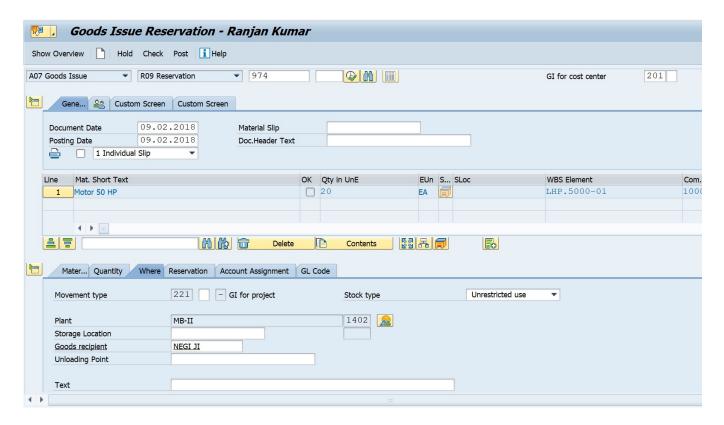

Select Item Ok from bottom of the screen as shown

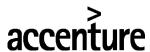

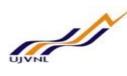

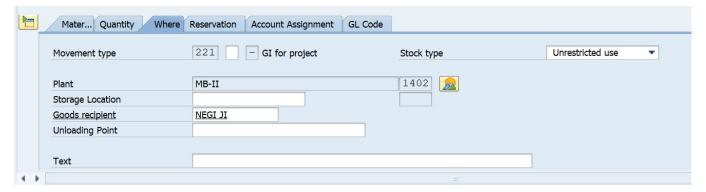

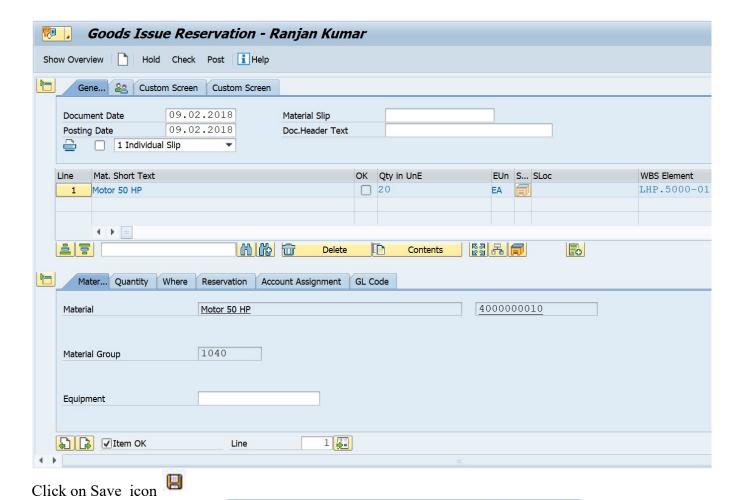

**Additional Comments/Information:** 

A message appears showning

None

Material document 4900000151 posted

# accenture

## END USER DOCUMENT

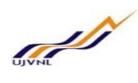

# 6. GLOSSARY

| SAP ERP<br>Central Component<br>(ECC) | The "brand" name of the SAP application that delivers integrated business solutions. This solution contains a breadth of applications that support both specific industries and functional departments. This solution is broken into a series of logically defined modules (e.g. PS or Finance) each consisting of a series of components |
|---------------------------------------|----------------------------------------------------------------------------------------------------|
| SAP                                   | Systems, Applications and Products (in data processing)  The name of the software vendor selected to provide the base application for Project STA                                                                                                    |
| Company code                          | SAP term for legal entity for which a complete self-contained set of accounts can be drawn up for external statutory reporting                                                                                                    |
| Controlling Area                      | SAP organization element used to cover those company codes that share common cost accounting principles and processes                                                                                                    |
| MM                                    | Material Management - a "module" within the SAP-ERP central component (ECC) that handles Materials and Services                                                                                                    |
| Plant                                 | In Logistics, a plant is an organizational unit for dividing an enterprise according to production, procurement, maintenance, and materials planning.  A place where materials are produced, or goods and services are provided.                                                                                                    |
| PR                                    | Purchase Requisition                                                                                                    |
| PO                                    | Purchase Order                                                                                                    |
| RFQ                                   | Request For Quotation                                                                                                    |
| MIGO                                  | Goods Receipt                                                                                                    |
| LIV                                   | Logistics Invoice Verification                                                                                                    |
| SES                                   | Service Entry Sheet                                                                                                    |
|                                       |                                                                                                    |

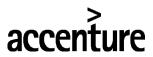

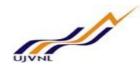

## 7 APPENDIX

#### 7.1 T - CODES FOR REPORTS

| T-Code | Description              |
|--------|--------------------------|
| MB24   | Reservation List         |
| MB25   | Reservation List         |
| MB51   | Material Document Report |
|        |                          |
|        |                          |
|        |                          |
|        |                          |
|        |                          |
|        |                          |
|        |                          |

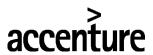

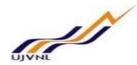

## 7.2 <u>T - CODES OF MM RELATED TO PR</u>

| T-Code                    | Description           |  |  |
|---------------------------|-----------------------|--|--|
| MB21                      | Create a Reservation  |  |  |
| MB22 Change a Reservation |                       |  |  |
| MB23                      | Display a Reservation |  |  |
| MIGO                      | Goods Issue           |  |  |
|                           |                       |  |  |
|                           |                       |  |  |
|                           |                       |  |  |
|                           |                       |  |  |
|                           |                       |  |  |
|                           |                       |  |  |
|                           |                       |  |  |
|                           |                       |  |  |
|                           |                       |  |  |
|                           |                       |  |  |
|                           |                       |  |  |
|                           |                       |  |  |
|                           |                       |  |  |
|                           |                       |  |  |
|                           |                       |  |  |
|                           |                       |  |  |
|                           |                       |  |  |
|                           |                       |  |  |
|                           |                       |  |  |
|                           |                       |  |  |
|                           |                       |  |  |
|                           |                       |  |  |
|                           |                       |  |  |

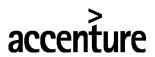

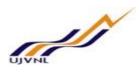

# THANK YOU

MM- GOODS ISSUE For Internal Circulation Only